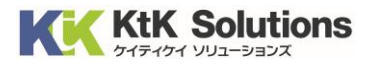

# @Securemail Plus Filter 送信サーバー設定変更方法 (Outlook2016/2019/Microsoft 365 版) Ver.1.0

## はじめに必ずお読みください

### ●注意事項

- ・本手順では@Securemail Plus Filter の送信サーバー設定変更方法を記載しております。
- ・設定に際し、設定情報及びメールアカウント情報が必要となります。 準備の上、設定いただきますようお願いいたします。
- ・本手順は Windows10 環境にインストールされた Microsoft 365 を用いて作成したものです。 ※Outlook のダウンロード・インストールはサポート外となります。

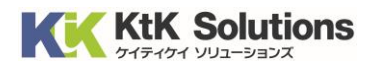

#### 1.Outlook を起動し、左上の「ファイル」をクリックします。

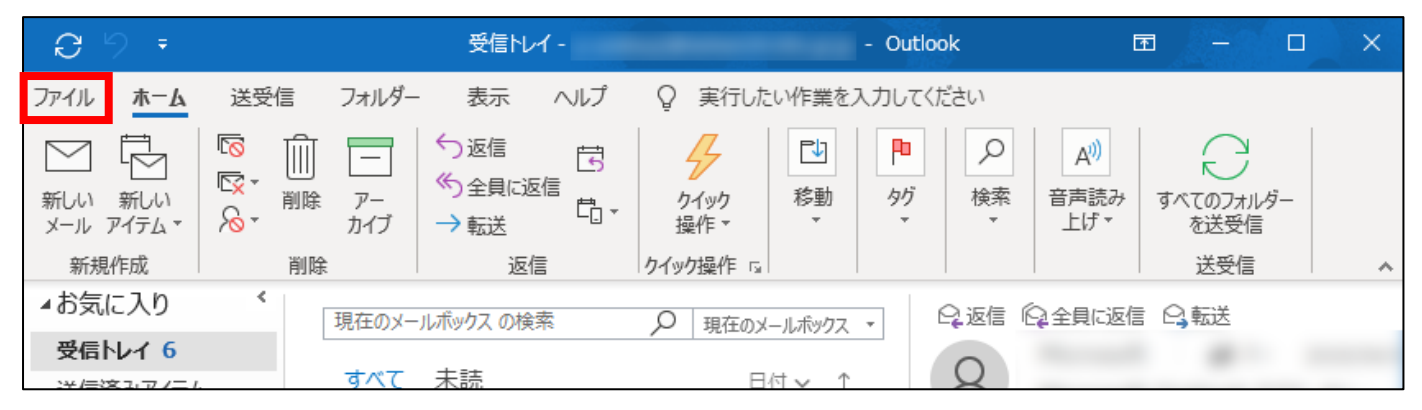

#### 2. 情報より「アカウント設定」をクリックし、「プロファイルの管理」をクリックします。

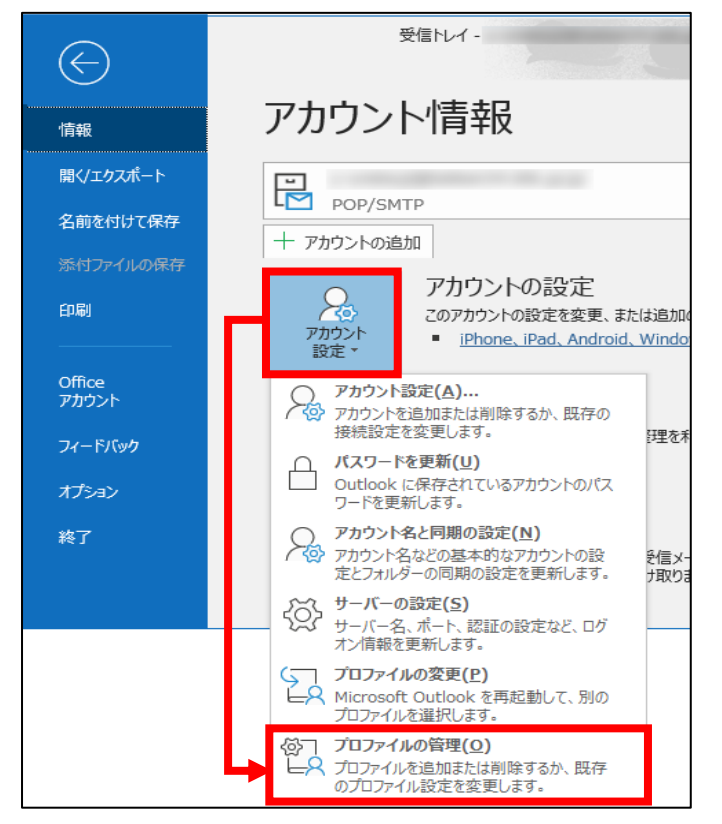

3.「電子メールアカウント」をクリックします。

※ユーザーアカウント制限で管理者用のユーザー名とパスワードを求められる際は、

それぞれ入力すると以下の画面が表示されます。

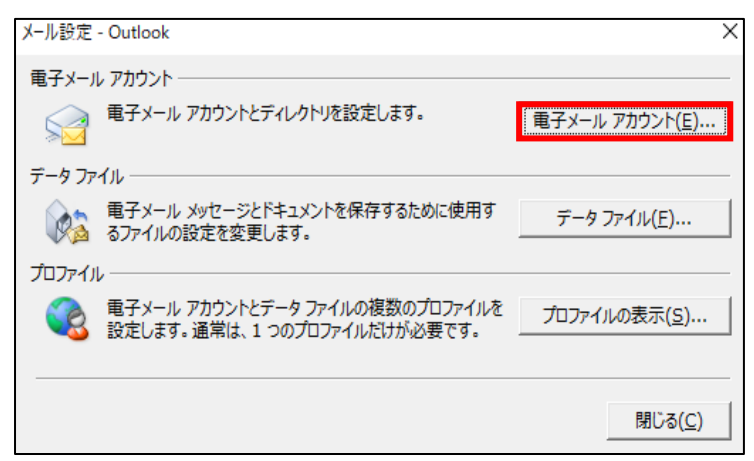

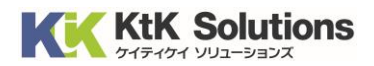

4.「変更」をクリックします。

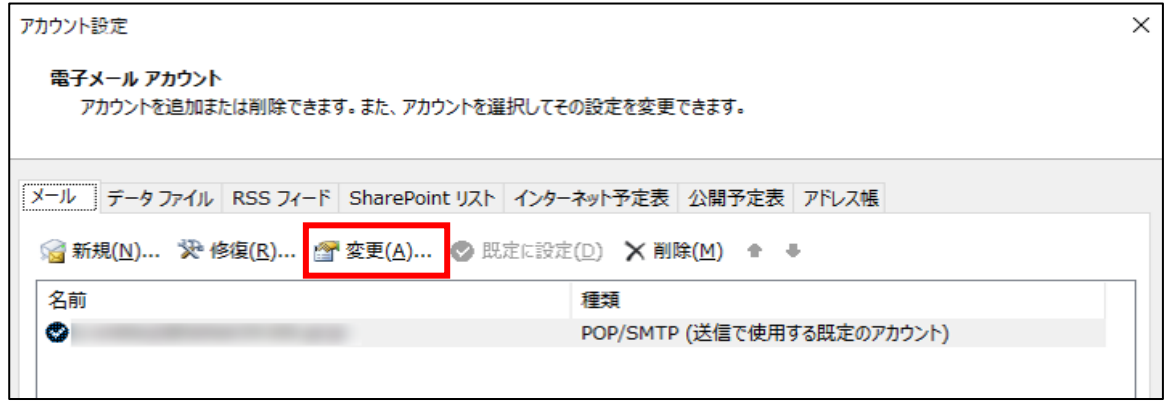

5. 送信メールサーバーを以下の値に変更し、「詳細設定」をクリックします。

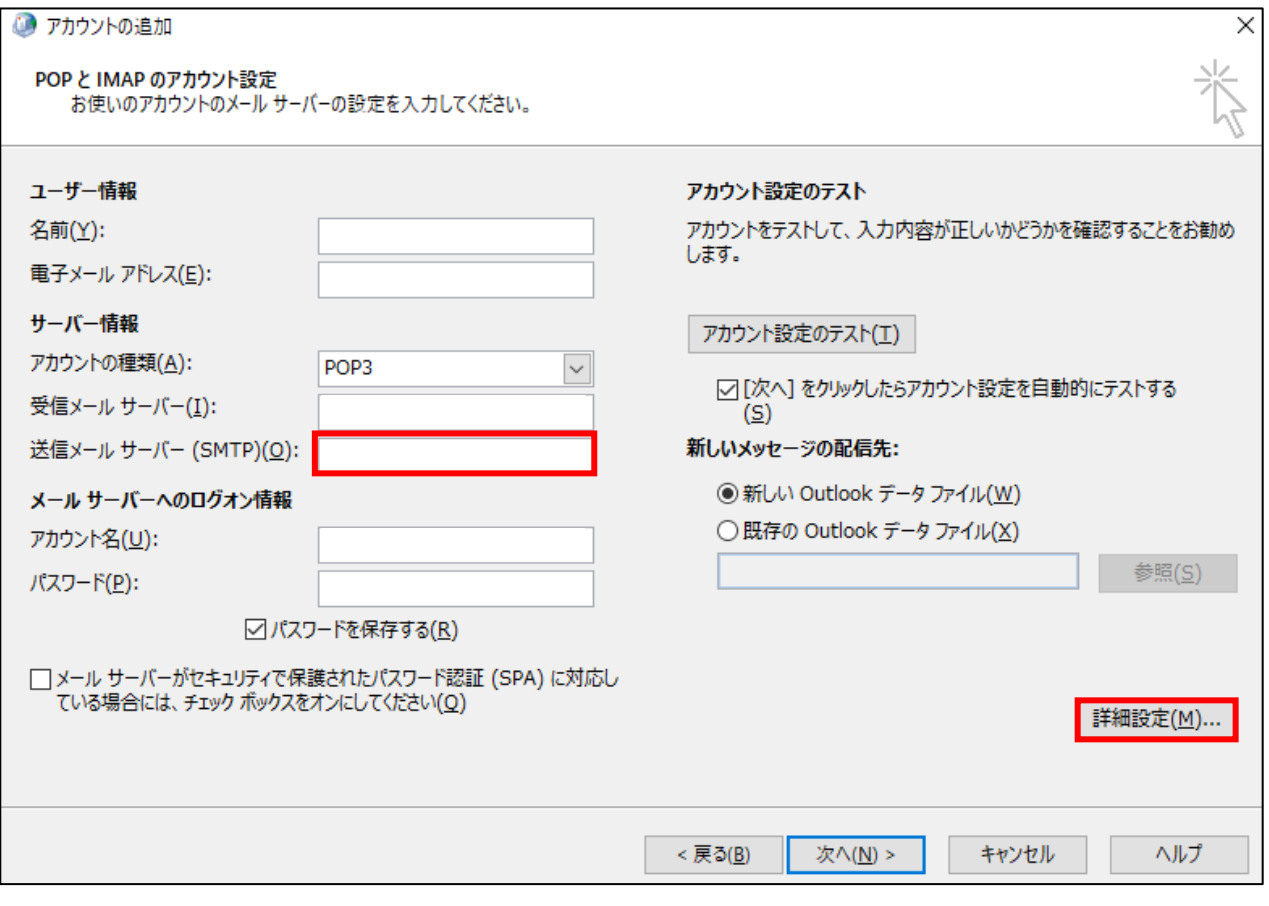

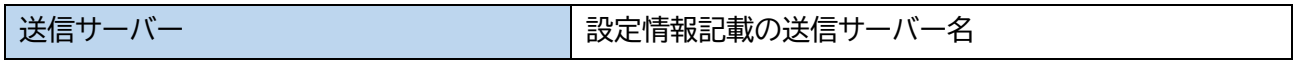

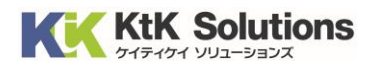

6.「送信サーバー」のタブをクリックし、

「送信サーバー(SMTP)は認証が必要」と「次のアカウントとパスワードでログオンする」 上記の項目にそれぞれチェックを入れ、アカウント名とパスワードをそれぞれ入力します。

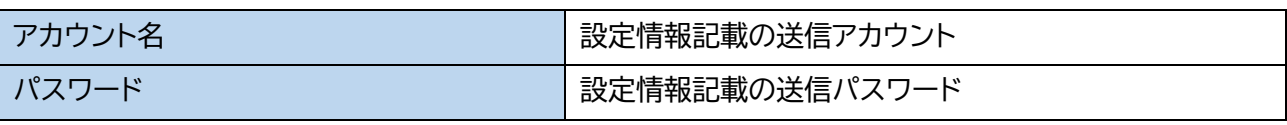

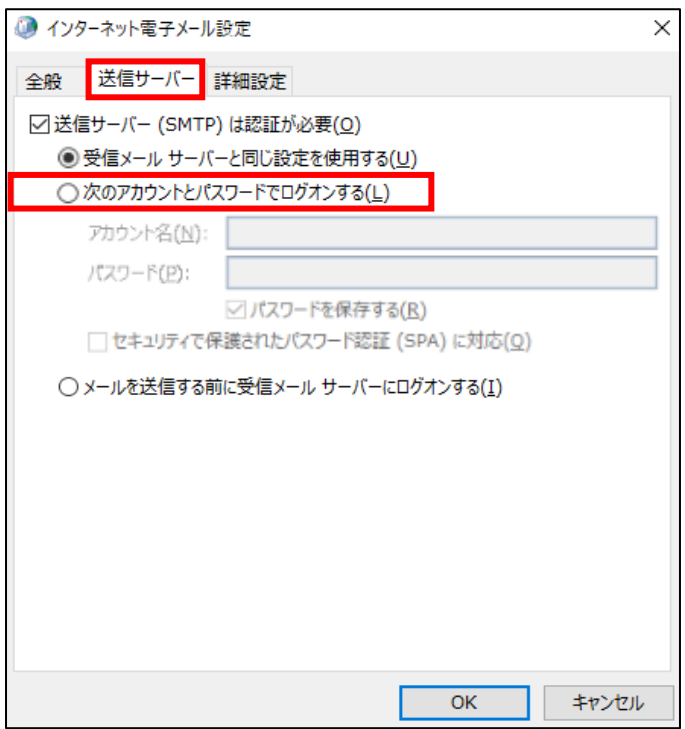

- 7.「詳細設定」のタブをクリックし、必要事項を入力後、「OK」をクリックします。
	- (次ページに必要事項の記載があります)

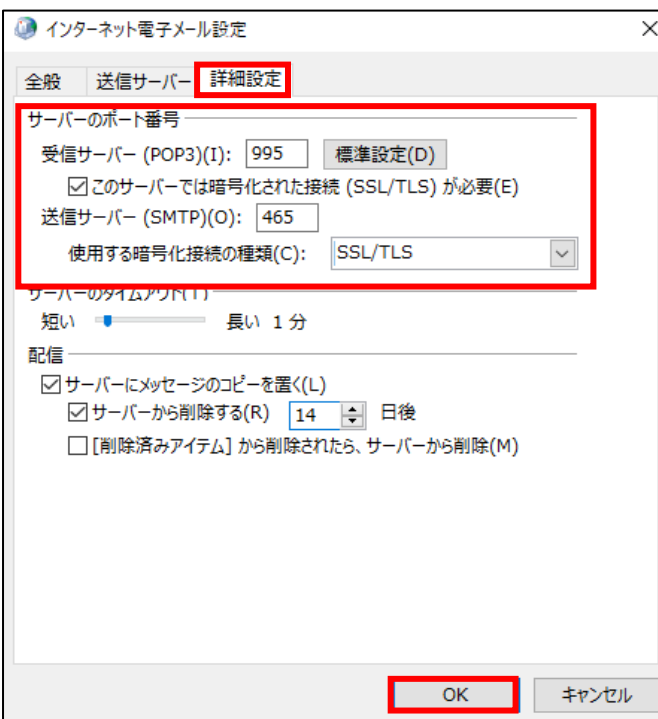

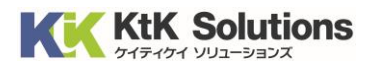

#### ◆サーバーのポート番号

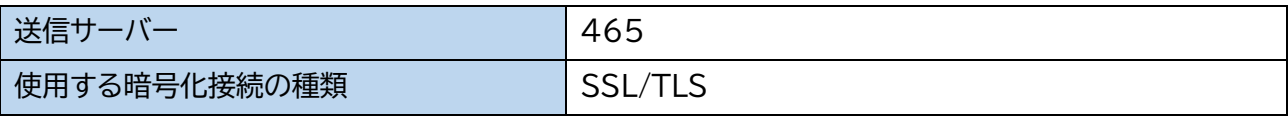

#### 8. アカウントの追加画面に戻ります。下部の「次へ」をクリックします。

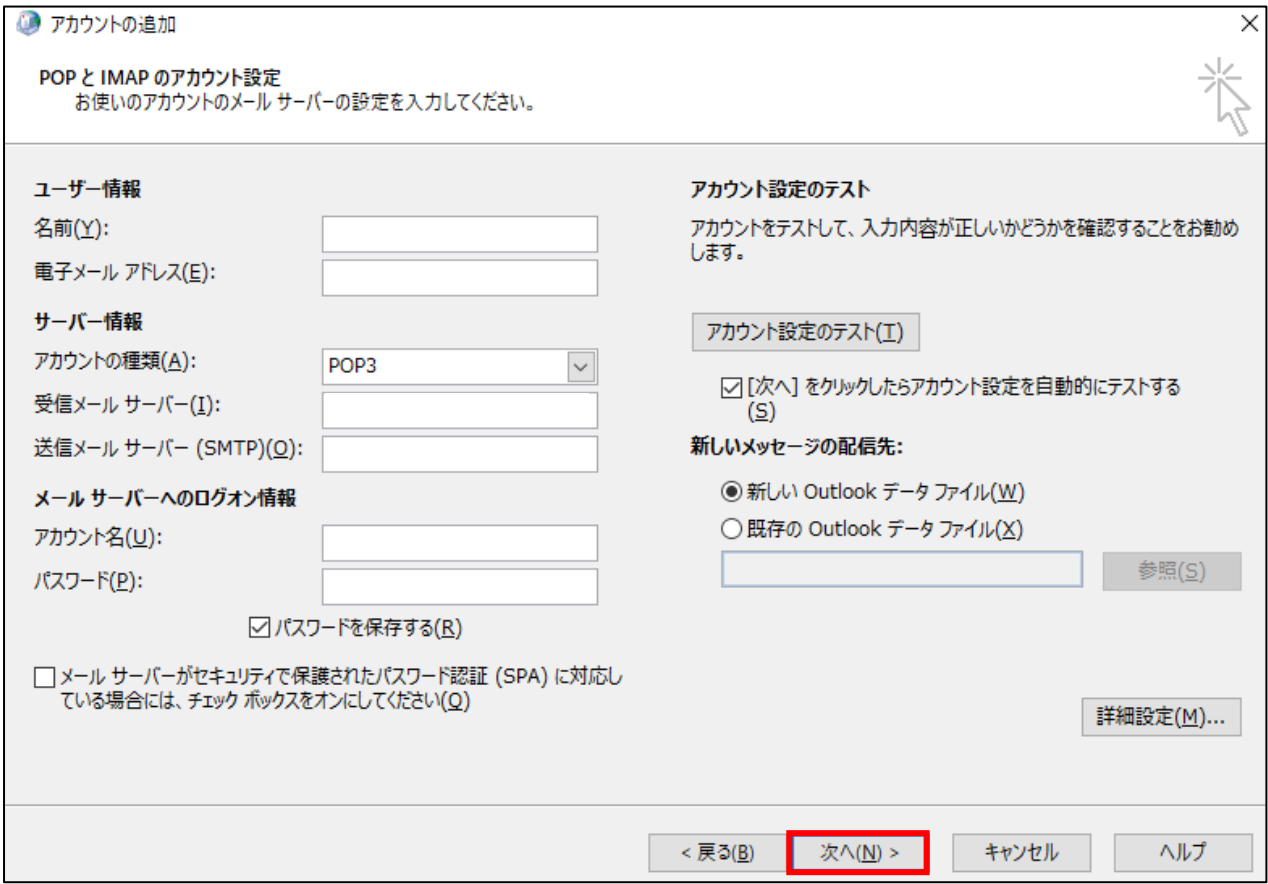

#### 9.アカウント設定のテストを選択した場合は、接続テストが行われますので

送受信共に完了を確認したら、「閉じる」をクリックします。

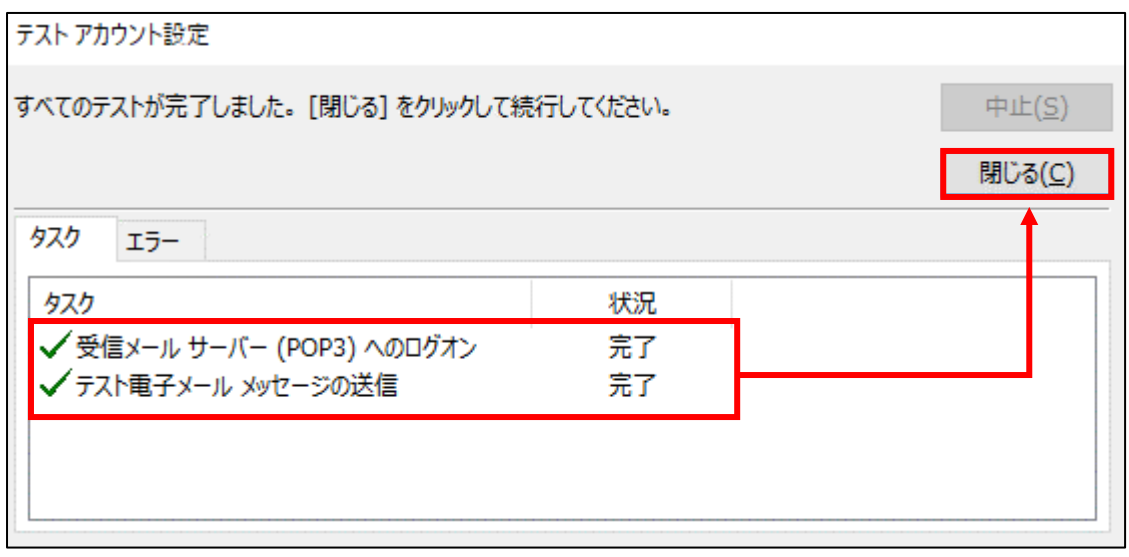

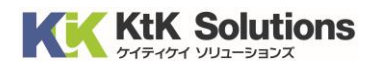

#### ◆サーバーエラーが表示される場合

入力された値に誤りがある可能性があります。エラー内容を確認の上、設定内容の見直しを行ってください。

◆アカウント/パスワード画面が表示される場合 サーバーとの通信はできているが、アカウントまたはパスワードに誤りがある可能性があります。 アカウント名またはパスワードを再入力の上、お試しください。

#### 10.以下の画面が表示されるとメール設定は完了となります。

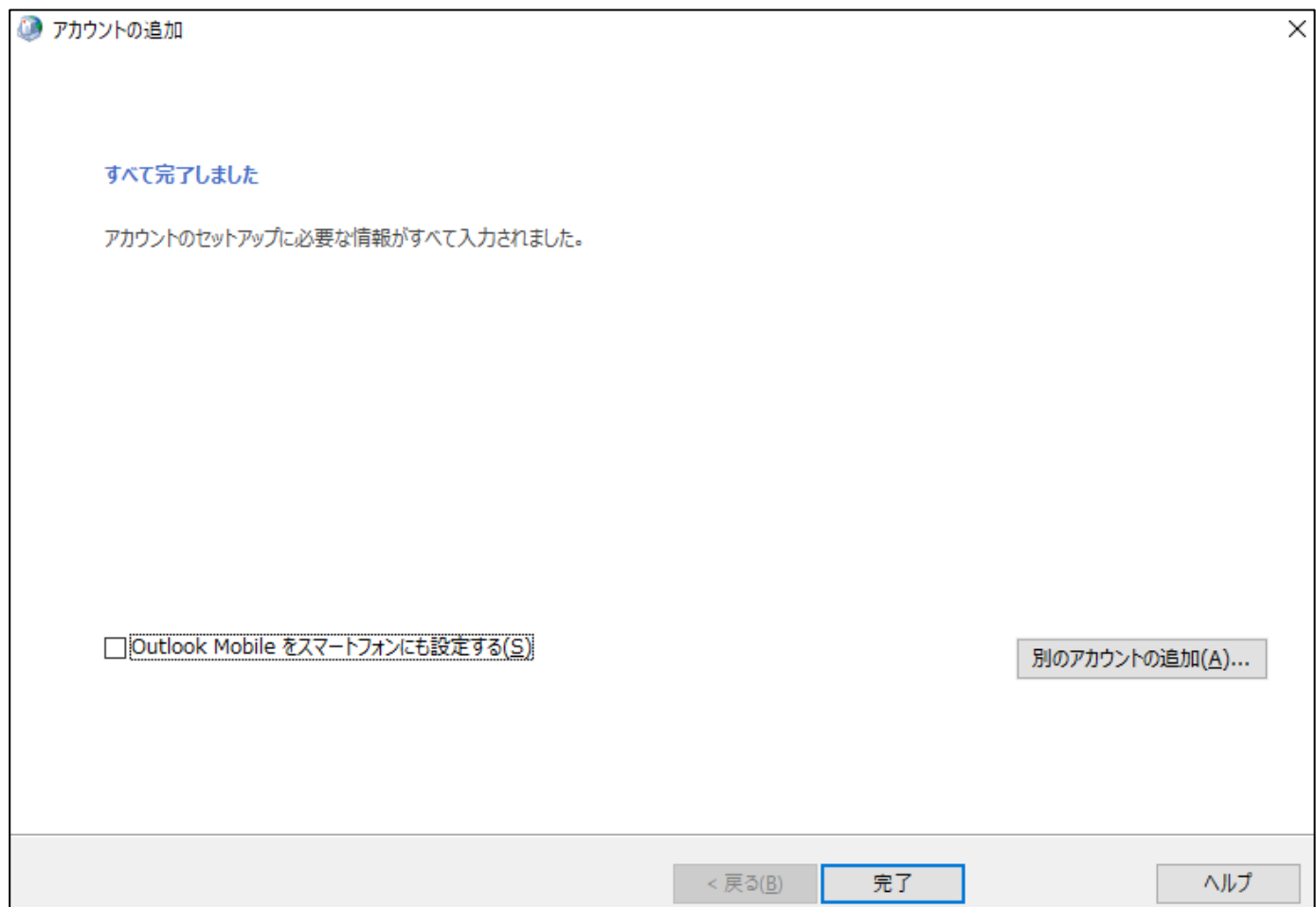